# **Recording Direct Services In MISTAR "Service Tracker" Quick Start Guide**

Log in to MISTAR using your Name (last name, first name), and Password.

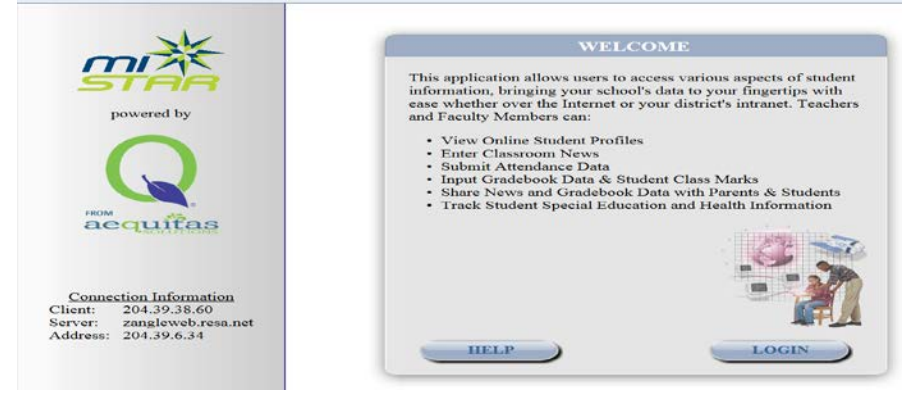

Click **Menu**, **Programs** and Select **"Service Tracker"** from the list.

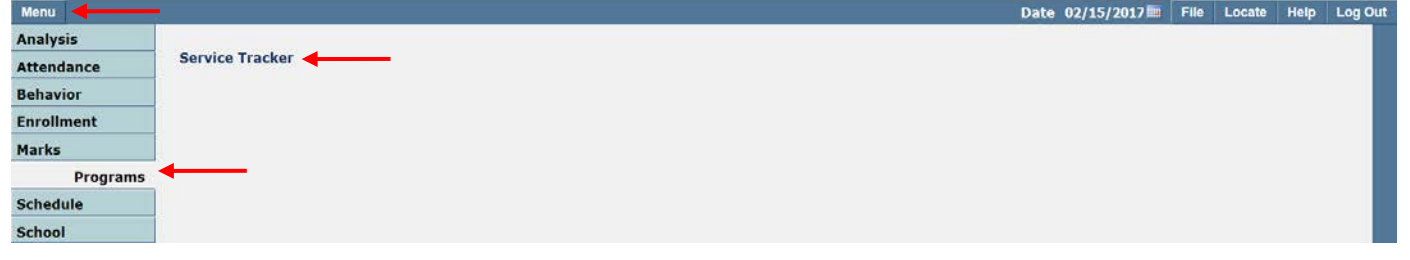

\*The system defaults to the Service Tracker Application Screen.<br>Menul Student | Home

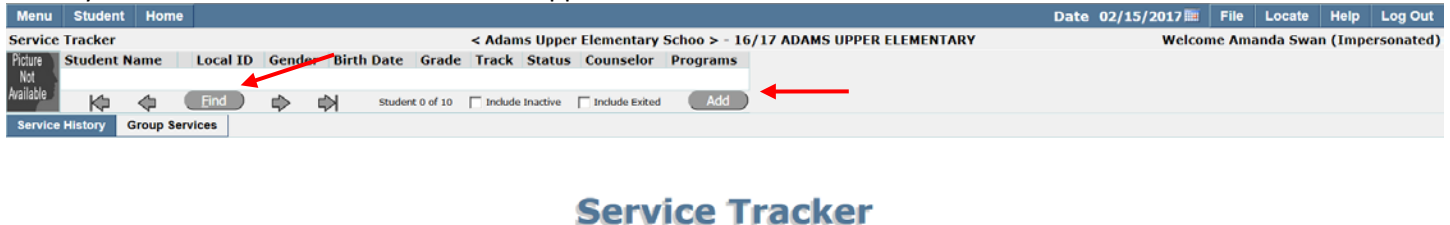

Please select a Student

⊛

The Find button takes you to your caseload. The Add button lets you find students not listed on your caseload. To select a student from your caseload, click on their Student/Local ID.

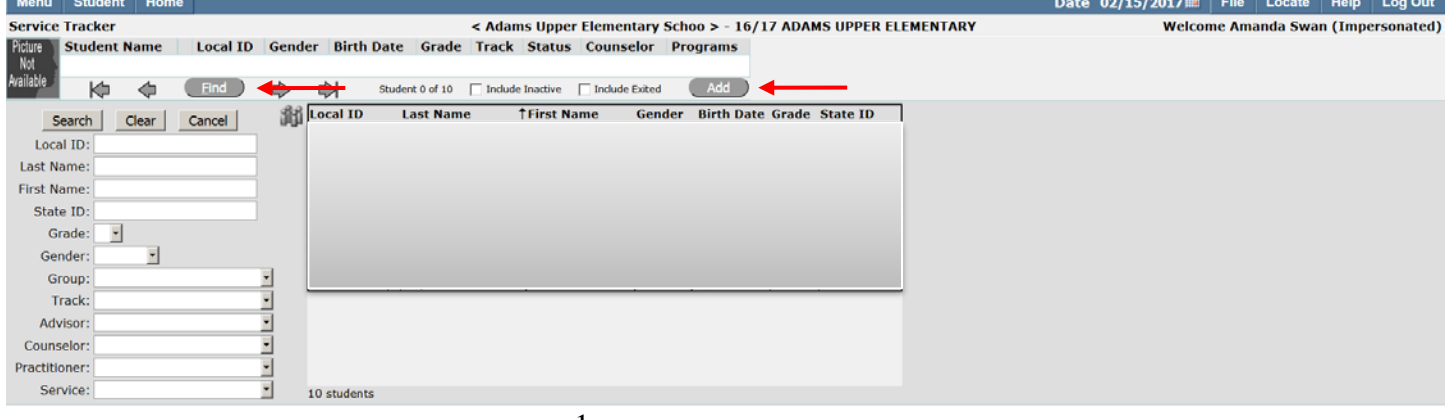

When you select a student, you will be taken to the Service History Screen. The screen lists the students demographic and active special education placemetn information. From this screen you can View, Add, Edit, Delete, Copy and Filter the student's Service information.

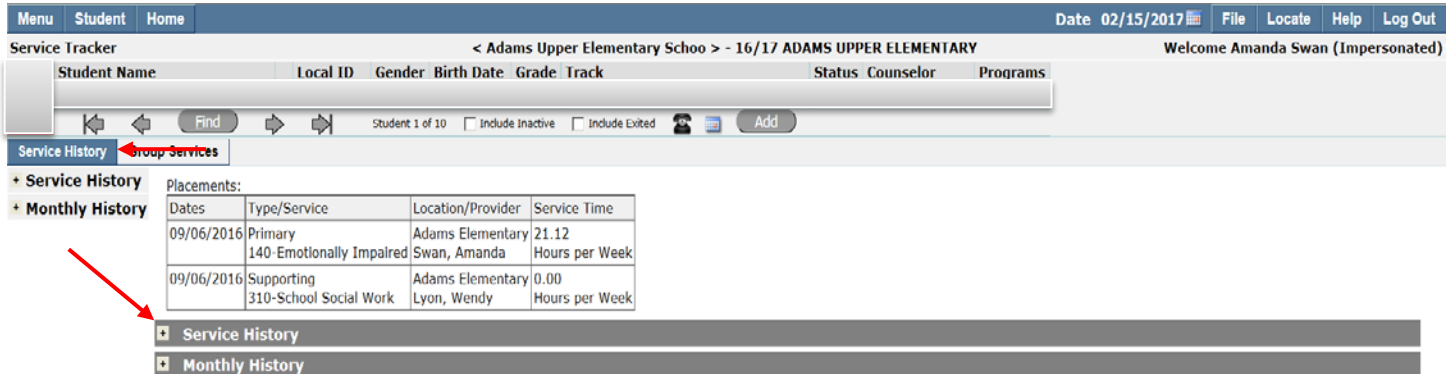

Click the + Service History button to view all the services you have saved for the student in the current school year (if any). Services with a Status of "Open" are not complete. Completed services will have a status of either "Ready to Bill" (which means you have completed the service, but RESA has not yet billed it), or "Billed" (which means the service was both completed and billed).

# **Recording a Service**

To record a service for the student, click on the + Next to Service History and click the "Add" button.

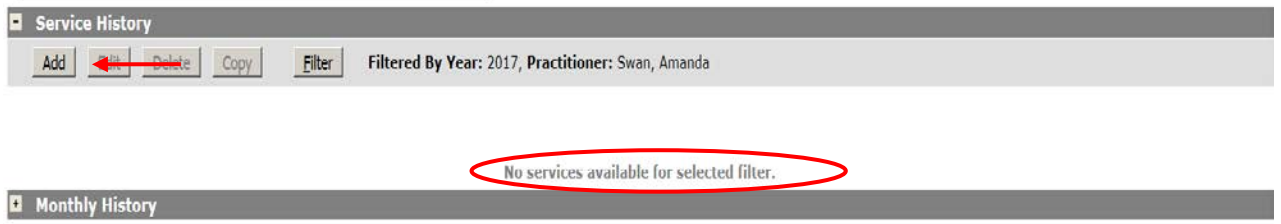

# **Edit Service Screen**

There are five basic steps to entering a service: 1) Enter the Service Date, 2) Select the student's Presenting Problem, 3)Select the Procedure Code, 4) Enter a Service Note, 5) Click on Submit.

Two additional steps may be required, depending upon the procedure code you select: 1) Treatment Response and 2) Service Start and End times.

# **Service Date**

On the Record Service screen (shown below), go to the "Service Detail" section and start by entering your Service Date. You can either type the date in the following format: 01/31/2017, OR you can use the little blue calendar icon to pull up a calendar and select your date.

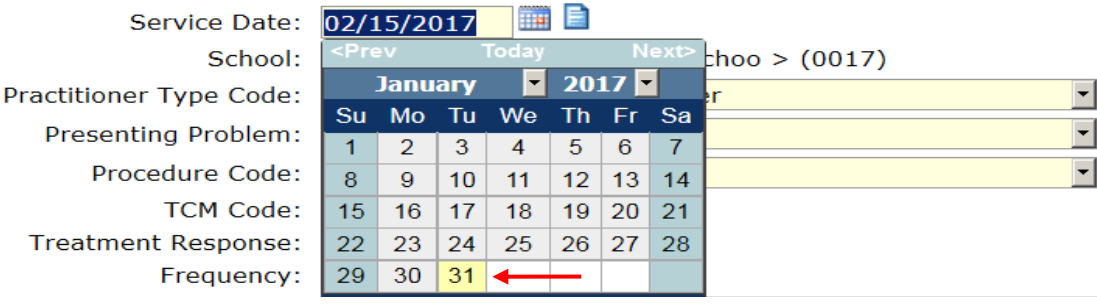

# **Presenting Problem**

When your date has been accepted, use the drop down box to select a Presenting Problem. Select the impairment or issue that your service involves. Note that his is NOT the student's 'primary disability', but rather the type of service YOU were providing. Generally, Speech Pathologists would be addressing 'Speech/Language' issues, Social Workers would be addressing 'Psych/Social/Behav/Emotional' issues and OTs, PTs and Nurses would be addressing 'Physical', 'Other Health', 'Autism' issues, etc. If more than one option might apply to your service, simply select what you consider to be the best one.

Presenting Problem: Procedure Code: **TCM Code: Treatment Response:** Frequency: Notes:

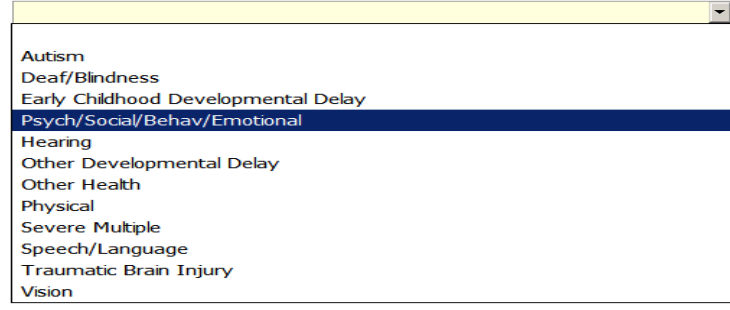

# **Procedure Code**

Select the appropriate procedure code for the service provided from your drop-down list. When you select a procedure code, it dictates which of the other fields now require information. If a box for a particular item does not appear, it is not required.

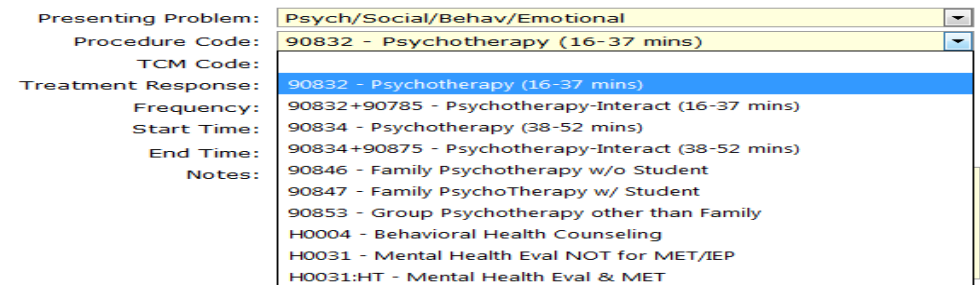

# **Treatment Response**

*If* a treatment response is required for the procedure code you have selected, you must select the option that best describes the student's response for the service you are recording.

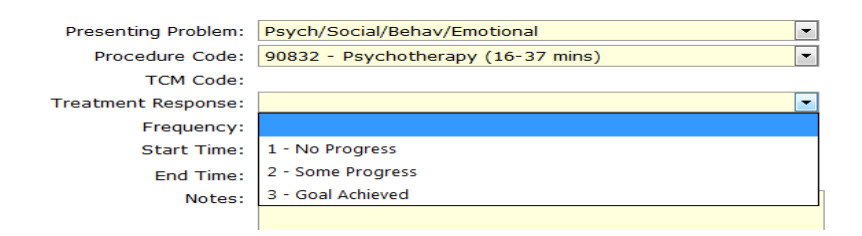

# **Start and End Times**

If you select a procedure code for which service start and end times are required, you must complete the boxes as shown below, tabbing from box to box.

# **Notes**

Direct services require a note that would allow the reader to 'recreate' the service that you provided. SOAP – type notes are ideal. Nurses are asked to describe the type of direct nursing service that was provided (medication administration, trach care, etc.).

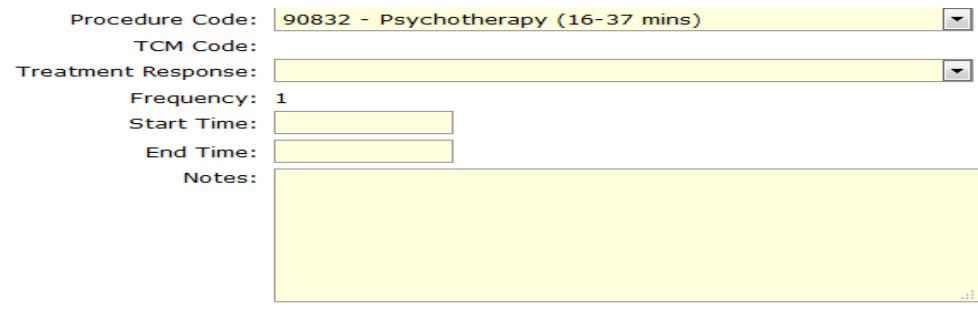

# **Submit**

The **Submit** button saves your service information, clears all information from the Service Detail section, and allows you to scroll down to the "Summary Detail" section to finish recording your service(s) for the month. Click the + Monthly History button. From here you can write a summary of your services for the month, and make your service "Ready to Bill".

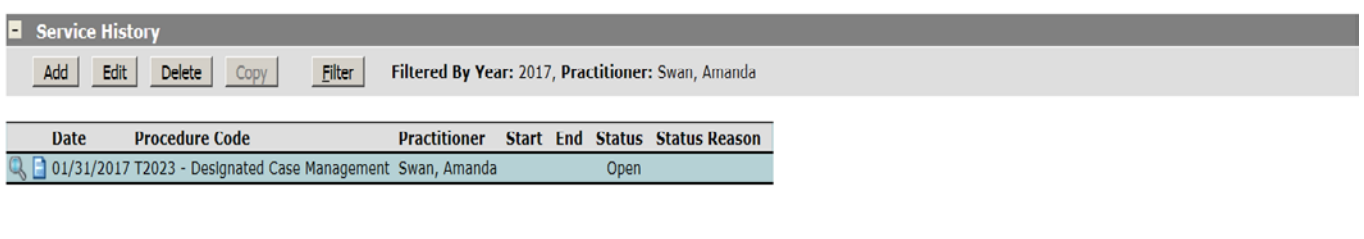

# **Edit Summary Screen**

Monthly History

To complete the Summary section:

1) Select the month you are finishing up (select the month you wish to finish up by clicking on the row. The highlighted row is the "selected" month, you can move to the next step by clicking the Edit button or by double clicking on the selected/highlighted row.

2) Type a note in the Note field that describes the services you provided during the month.

3) Click on the "Submit" button to save your note (you are returned to the Service History Screen. From here you will need to select the month you wish to mark "Ready to Bill".

4) Click on the "Ready to Bill" button

5) Click on the OK button when you get the pop-up box.

This completes the billing process!

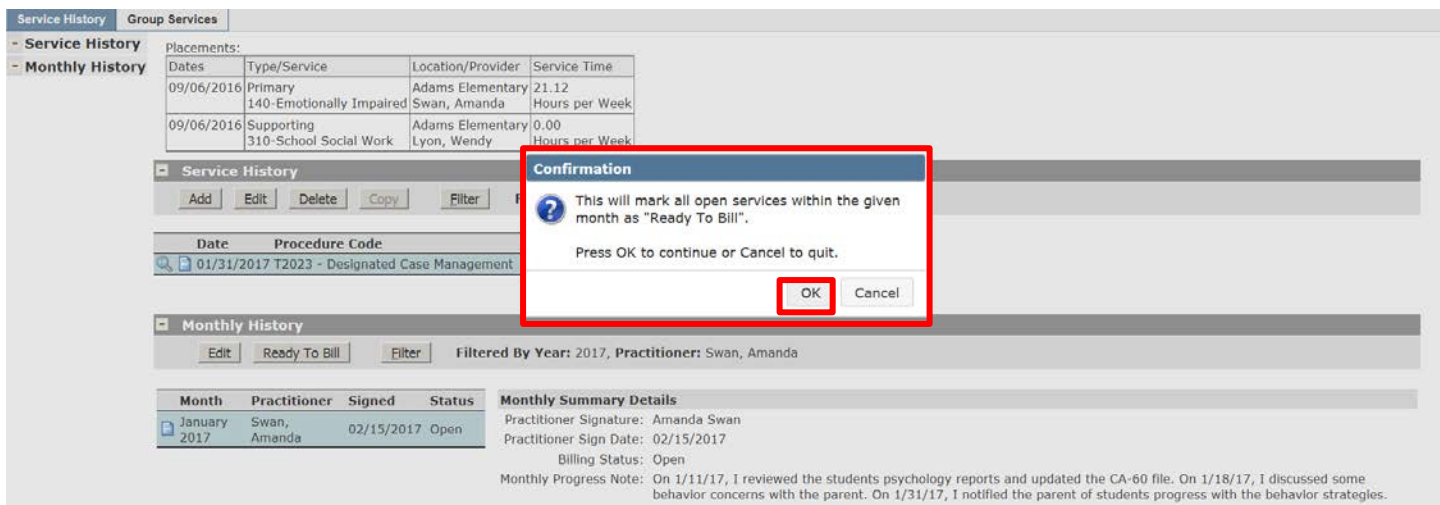

# **Completing OPEN Services:**

If you notice on the Service History screen that a student has a service with a status of "Open", you need to complete your monthly summary note and make the service status "Ready to Bill". To do this, click on the + **Monthly History** button.

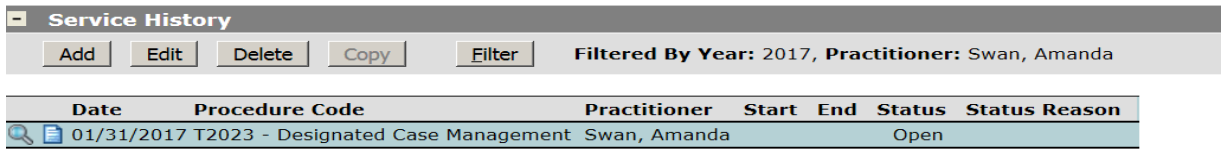

#### **E** Monthly History

Then, on the Monthly History screen, click on the Summary Date link for the month that had the Open service (in this case we would click on January 2017).

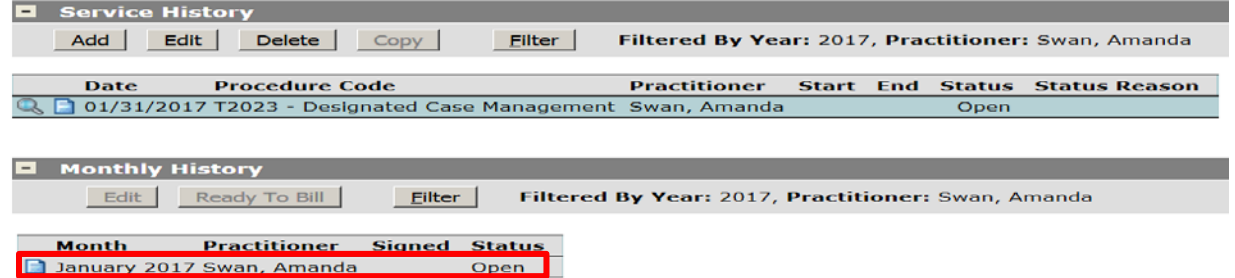

This takes us to the Edit Summary section where we can enter our note(s) in the Monthly Progress Note field and Submit/save the monthly note.

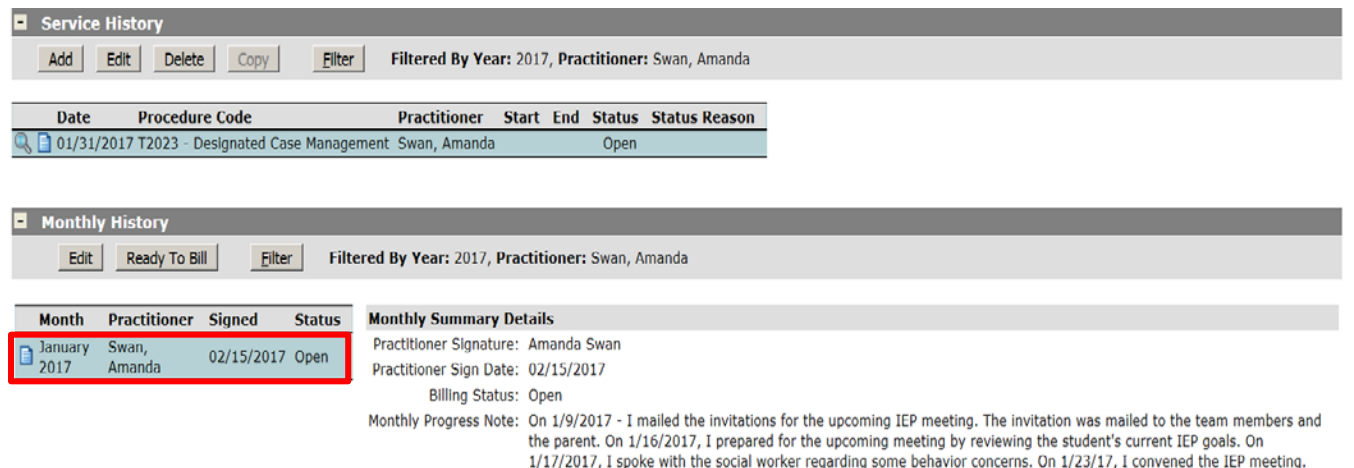

The submit returns you to the Service History Screen, select the month you wish to wrap up and click "Ready to Bill". To mark a given months services "Ready to Bill" you must click OK.

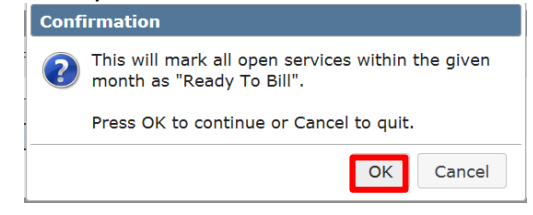

**Note to Limited Licensed Speech Pathologists/TSLI's, OT and PT Assistants, Limited Licensed Social Workers and Psychologists:**

You have some additional steps that must be taken to complete the process. When you click on the 'Ready to Bill' button and click on OK, the following message will appear:

Supervisor Signature Required Warning:

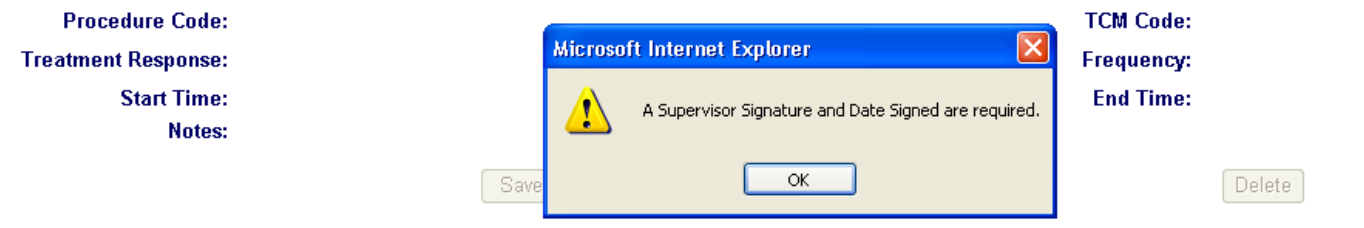

Click on the OK button, and then drop down the "Supervisor Type" box as shown below. Select Faculty from a drop down list of ALL faculty in your district OR select "Other", which will allow you to type your Supervisor's name and the date your services were reviewed/approved.

If you have Medicaid policy questions, or if you need assistance with recording services, please don't hesitate to contact the Medicaid Reimbursement Office at Wayne RESA:

Leanne Smith at 734-334-1464 – Email[: smithle@resa.net](mailto:smithle@resa.net) Tia Williams at 734-334-1397 - Email[: williat@resa.net](mailto:williat@resa.net)